#### Microsoft Access

- 1.Starting and Exiting
  - 1.1.Starting Access
  - 1.2.Exiting Access
- 2. Creating and Opening a Database
  - 2.1.Creating a New Database
  - 2.2.Opening an Existing Database
- 3. Working with a Table
  - 3.1.Creating a Table
  - 3.2.Opening a table
  - 3.3.Switch between views of a table
  - 3.4.Adding Fields and Choosing Data Types
  - 3.5. Customizing Fields
    - 3.5.1.To move a field
    - 3.5.2.To change a field name
    - 3.5.3.To delete a field
    - 3.5.4.To insert the field
- 4. Entering and Editing Data
  - 4.1.Add new data in Datasheet or Form view
  - 4.2.Delete a record in Datasheet or Form view
  - 4.3. Edit the data in a field in Datasheet or Form view
  - 4.4. Ways to work with data in a table's datasheet
    - 4.4.1.Cut, Copy and Paste
    - **4.4.2.**Sorting
    - 4.4.3.Find and Replace
- 5.Creating and Using Forms
  - 5.1.Create a form
  - 5.2.Open a form
  - 5.3. Switch between views of a form
  - 5.4. Working in Design View of a form
    - 5.4.1.Adding Fields
    - 5.4.2.Add or remove a form header and footer or a page header and footer
    - 5.4.3. Adding controls
    - 5.4.4. Changing the properties of form or controls
- 6. Working with Queries
  - 6.1. Create a simple select query with a wizard
  - 6.2. Create a simple select query without a wizard
  - 6.3. Open a query
  - 6.4. Using Criteria
  - 6.5. Some examples of criteria expressions
  - 6.6. Create a parameter query that prompts for criteria each time it's run
  - 6.7. Calculate a sum, average, count, or other total on groups of records in a query
- 7. Creating and Using Reports
  - 7.1.Create a report
  - 7.2.Open a report
  - 7.3.Switch between views of a report
  - 7.4.Print a report

## 1.Starting and Exiting

Programs:

Favorites 5

**D**ocuments

<u>S</u>ettings

<u>H</u>elp

<u>R</u>un...

Log Off Pyi Soe...

### 1.1.Starting Access

Click the **Start** button, select the **Programs** option and then click the **Microsoft Access** option.

### 1.2.Exiting Access

Click the **File** menu and then click the **Exit** command.

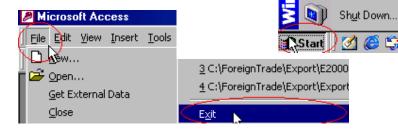

2. Creating and Opening a Database

#### 2.1.Creating a New Database

- -Click the **Start**, select the **Programs** and click the **Microsoft Access**.
- -Click the **Blank Access Database** and then click **OK**.

If you have already opened a database or closed the dialog box that displays when Microsoft Access starts up, click **New** on the toolbar, and then double-click the Blank Database icon on the **General** tab.

-Specify a name and location for the database and then click the **Create** 

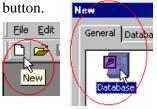

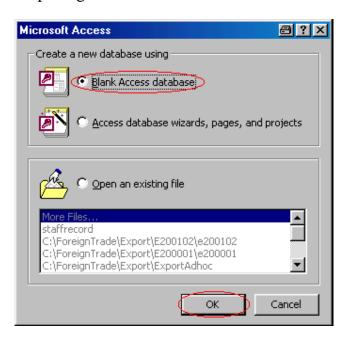

🔯 🕽 image

💢 Outlook Express

📆 Trend PC-cillin 98

Ahead Nero

📻 WinZipi

Windows Explorer

📻 Microsoft Office Tools

Microsoft Access

Microsoft PowerPoint

📻 Macromedia Dreamweaver 4

Hardcopy - Print Screen

Acrobat Reader 5.0.

📻 Macromedia Extension Manager

Microsoft Excel
Microsoft Outlook

W Microsoft Word

WinHoro

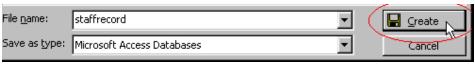

# 2.2.Opening an Existing Database

- -Click the **Start**, select the **Programs** and click the **Microsoft Access**.
- -Click the **Existing Database** and select the file and then click **OK**.
- (If you have already opened a database)
- -On the **File** menu, click **Open**.
- -Find the database you want to open and click **Open**.

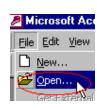

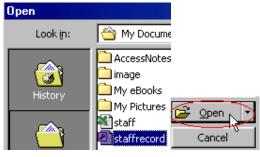

## 3. Working with a Table

Table1

#### 3.1.Creating a Table

- -Click the **Tables** under **Objects**, and then click **New** on the Database window toolbar.
- -Double-click **Design View**.(or) Click **Design View** and click **OK**.
- Define each of the fields in your table.
- Click **Save** on the toolbar, and type a name for the table and click **OK**.

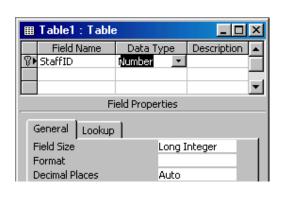

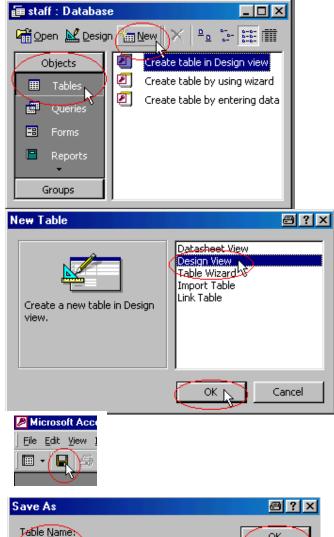

Cancel

#### 3.2.Opening a table

- -In the Database window, click **Tables** under **Objects**.
- -Click the name of the table you want to open.

To open the table in Design view, click **Design** on the Database window toolbar. To open the table in Datasheet view, click **Open** on the Database window toolbar.

# 3.3.Switch between views of a table Click the **View** button on the toolbar.

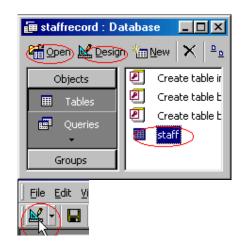

#### 3.4.Adding Fields and Choosing Data Types

- -Open the table in Design view.
- -Click in the **Field Name** column and type the name for the field.
- -Click in the **Data Type** column, click the arrow, and select the **data type** you want.
- -In the **Description** column, type a description of the information this field will contain. The description is optional.
- -If you want, set field properties for the field in the bottom part of the window.

#### 3.5. Customizing Fields

#### 3.5.1.To move a field

- -Select the field(s) you want to move.
- To select one field, click that field's row selector.
- To select a group of fields, drag through the row selectors of those fields.
- -Click and hold down the mouse button in the row selector again. Microsoft Access displays a thin horizontal bar just above the last selected row.
- -Drag the horizontal bar to the row just below where you want to move the fields.

Note: Changing field order in table Design view changes the order in which fields are stored in the table and also changes the column order in the table's datasheet.

#### 3.5.2.To insert the field

-Click in the row below where you want to add the field and -Click **Insert Rows** on the toolbar.

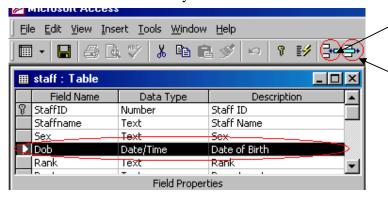

#### 3.5.3.To delete a field

- -Select the field(s) you want to delete.
- -Click **Delete Row** on the toolbar.

#### 3.5.4.To change a field name

- -Double-click the field name you want to change.
- -Type the new field name.
- -Click **Save** on the toolbar to save your changes.

## 4. Entering and Editing Data

## 4.1.Add new data in Datasheet or Form view

- -Open a Datasheet, or form in Form view.
- -Click New Record on the toolbar.
- -Type the data you want, and then press TAB to go to the next field.

## <u>4.2.Delete a record in Datasheet or Form</u> view

- -Open a Datasheet, or form in Form view.
- -Click the record you want to delete.
- -Click **Delete Record** on the toolbar.

## 4.3.Edit the data in a field in Datasheet or Form view

- -Open a Datasheet, or form in Form view.
- -To edit data within a field, click in the field you want to edit.
- -Type the text you want to insert.

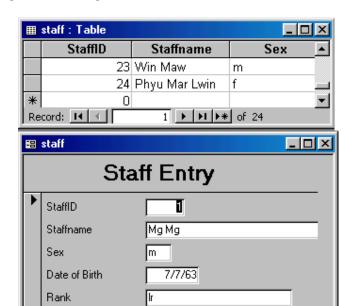

phy

9000

1 ▶ ▶I ▶\* of 24

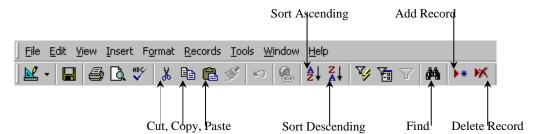

Department

Record: I◀ ◀

Salary

### 4.4. Ways to work with data in a table's datasheet

#### 4.4.1.Cut, Copy and Paste

Click Cut, Copy and Paste on the toolbar to edit selected text, fields, whole records, or the entire datasheet.

#### <u>4.4.2.Sorting</u>

Click the field you want to sort by, and then click **Sort Ascending** or **Sort Descending** on the toolbar.

#### 4.4.3.Find and Replace

Click **Find** on the toolbar to find a value in a field in every record in which it occurs.

Click **Replace** on the **Edit** menu to replace the value that you find.

## 5. Creating and Using Forms

#### 5.1.Create a form

- -In the Database Window, click **Forms** under **Objects**.
- -Click the **New** button on the Database window toolbar.
- -In the **New Form** dialog box, Click **Design View** (or) Click **Form Wizard** (or) Click **AutoForm** the wizard that you want to use.
- -Click the table or query that contains the data you want to base your form on.
- -Click OK.

#### 5.2.Open a form

- -In the Database Window, click **Forms** under **Objects**.
- -Click the form you want to open. -Click the **Open** button to open the form in Form view, or the **Design**

button to open the form in Design view.

5.3.Switch between views of a form Click the **View** button on the toolbar.

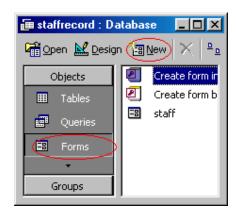

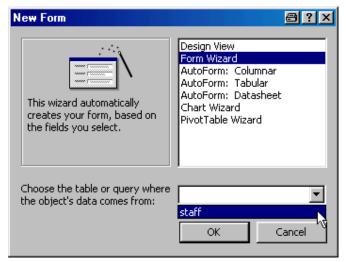

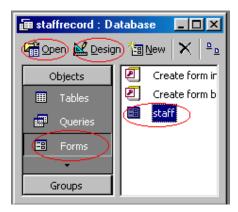

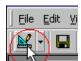

#### 5.4. Working in Design View of a form Field list 5.4.1.Adding Fields Adding controls -Click the Field List button on -Click the **Toolbox** button the toolbar to display a floating on the toolbar. list box with the fields. -Click the control (such as Toolbox **Properties a**staff **a**staff × -Click and drag the required text boxes, labels, check ▼ Toolbox X StaffID field from the Field List box boxes, etc.) and draw on the Staffname B :> to the Detail area of the form. form. Sex Dob Aa ab $\left[ \right]^{xyz}$ Rank Dept Salary 爾 聞 二 5.4.2.Add or remove 5.4.3.Changing View <u>I</u>nsert F a form header and footer the properties Marign View or a page header and footer of form or Eorm View -Open the form in Design view. controls Datasheet V -Click the -Click Form Header/Footer or Form Header Page Header/Footer Properties **Properties** Staff Entry on the View menu. button on the Field Lisb toolbar. Tab Order.. **▼** Detail To select the 🆄 ⊆ode StaffID StaffID form click the ✓ Ruler form selector Staffname Staffname To select the <u>G</u>rid Sex Sex 🥍 T<u>o</u>olbox required Date of Birth Dob

### 6. Working with Queries

Page Heade

🕢 Form <u>H</u>eade

#### 6.1.Create a simple select query with a wizard

-In the Database window, click **Queries** under **Objects**, and then click **New** on the Database window toolbar.

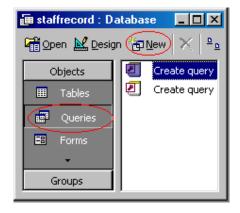

Rank

control click it.

- -In the **New Query** dialog box, click **Simple Query Wizard**.
- -Click OK.
- -Click the name of the table or query you want to base your query on, and then select the fields whose data you want to retrieve.
- -Follow the directions in the wizard dialog boxes. In the last dialog box, you can choose either to run the query or to see the query's structure in Design

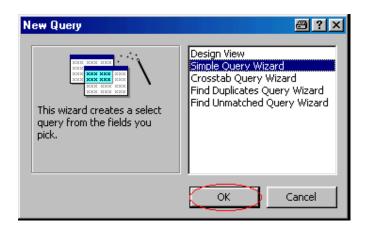

# <u>6.2.Create a select query without a wizard</u>

- -In the Database window, click **Queries** under **Objects**, and then click **New** on the Database window toolbar.
- -In the **New Query** dialog box, click **Design View**.
- -Click OK.
- -Select the **Tables/Queries/Both** tab on the Show Tables dialog box.
- (If the Show Tables dialog box is not already opened, click **Show Table** on the toolbar)
- -Select the required table or query and click **Add** and then click **Close**.
- -From the field list box, double-click the required field.
- -Click Save button on the toolbar.
- -In the Save As dialog box, type the name and click  $\mathbf{OK}$

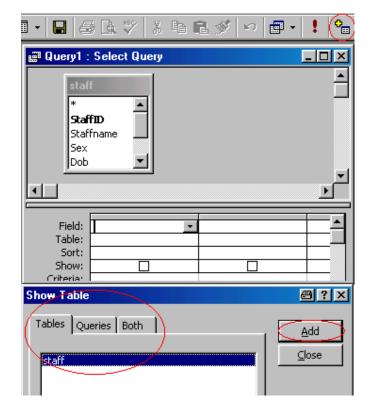

#### 6.3. Open a query

- -In the Database window, click Queries under Objects
- -Click the query you want to open, and then click **Design/Open** on the Database window toolbar.

## Switch between views of a query

Click the **View** button on the toolbar.

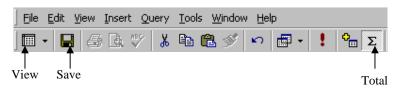

#### 6.4. Using Criteria

- -Open a query in Design view.
- -Click the **Criteria** cell for the field you want to set criteria for.
- -Enter the criteria expression by typing it or by using the Expression Builder. (To display the Expression Builder, right-click in the **Criteria** cell, and then click **Build**.)

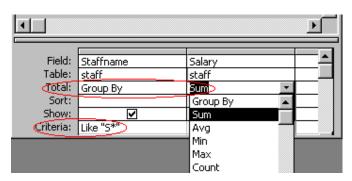

6.5. Some examples of criteria expressions

| Field     | Expression           | Description                                       |
|-----------|----------------------|---------------------------------------------------|
| StaffName | "Mg Mg"              | Staff name is Mg Mg                               |
| StaffName | Like "S*"            | Staff name starts with the letter S.              |
| Sex       | "m"                  | For male staff                                    |
| Dob       | Between #1/5/70# And | Uses the <b>BetweenAnd</b> operator to display    |
|           | #1/10/75#            | staff no earlier than 5-Jan-70 and no later       |
|           |                      | than 10-Jan-75.                                   |
| Dept      | "che" Or "phy"       | Uses the <b>Or</b> operator to display Department |
|           |                      | to phy or che.                                    |
| Salary    | >=7500               | Salary is greater then 7500                       |

#### 6.6. Create a parameter query that prompts for criteria each time it's run

- -Open a select query in Design view.
- -In the **Criteria** cell for each field you want to use as a parameter, type a prompt enclosed in square brackets.

```
E.g >=[Type the Salary] 
 LIKE [Enter the first character to search by: ] & "*"
```

(Microsoft Access will display this prompt when the query is run.)

-To view the results, click **View** on the toolbar, and then type a value for the parameter.

#### 6.7. Calculate a sum, average, count, or other total on groups of records in a query

- -Open a select query in Design view.
- -Click **Totals** on the toolbar. (Microsoft Access displays the **Total** row in the design grid.)
- -For the field or fields you want to group on, leave **Group By** in the **Total** cell.
- -For each field you want to calculate, click its cell in the **Total** row, and then click one of the following aggregate functions: **Sum**, **Avg**, **Min**, **Max**, **Count**.
- -If you want, enter criteria to affect the results of the calculation.
- -If you want, sort the results.
- -Click **View** on the toolbar to view the results.

7. Creating and Using Reports

**■** staffrecord : Database

staffrecord : Database

Objects

Queries

■ Forms

Groups

Reports

🛕 Preview 🕍 Design) 🖆 New

2

2

Objects

Ⅲ Tables

Preview M Design ( New)

P

### 7.1.Create a report

- -In the Database Window, click **Reports** under **Objects**.
- -Click the **New** button on the Database window toolbar.

- -In the **New Report** dialog box, Click **Design View** (or) click **Report Wizard** (or) click **AutoForm** the wizard that you want to use.
- -Click the table or query that contains the data you want to base your report on.
- -Click OK.

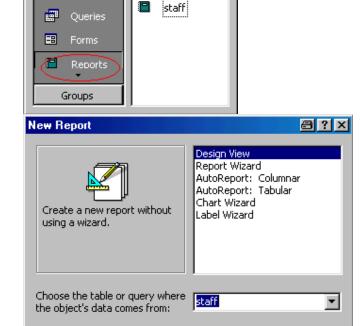

Cancel

OK

Create report

Create report

Create report

Create report

#### 7.2.Open a report

- -In the Database Window, click **Reports** under **Objects**.
- -Click the report you want to open.
- -Click the **Design** button to open the report in Design view, or click the **Preview** button to open the report in Print Preview. (You can use the navigation buttons at the bottom of the Print Preview window to move between pages.)
- 7.3.Switch between views of a report Click the **View** button on the toolbar.

#### 7.4.Print a report

- -Select the report in the Database window, or open the report in Design view or Print Preview.
- -On the File menu, click Print.
- -Enter the settings you want in the **Print** dialog box.
- -Click OK.
- (**Tip** To print a report without bringing up the dialog box, click **Print** on the toolbar.)